## **Erstatte dokument eller legge til vedlegg på eksisterende journalpost**

Velg innstillingene som vist under:

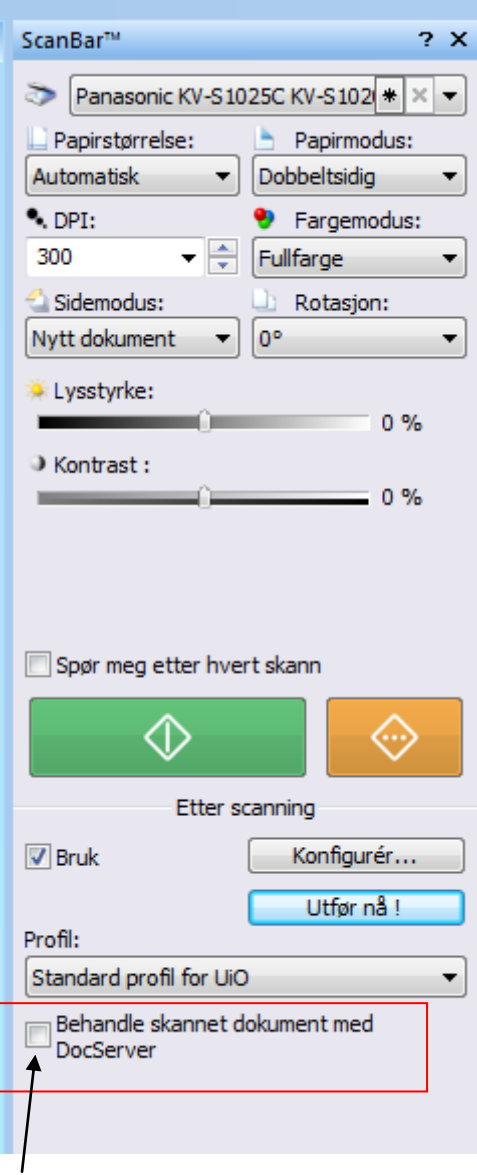

Ta vekk haken. Nå vil de skannede dokumente lagres på området du satte som lagringssted i valgte profil. Så i dette eksemplet vil dokumente lagres på C:\ephorte\pixedit1

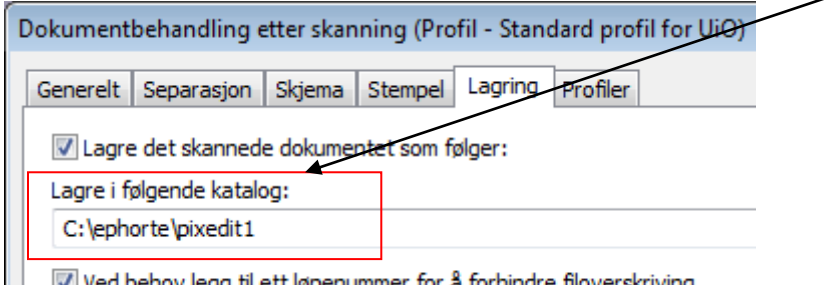

Ved behov legg til ett løpenummer for å forhindre filoverskriving

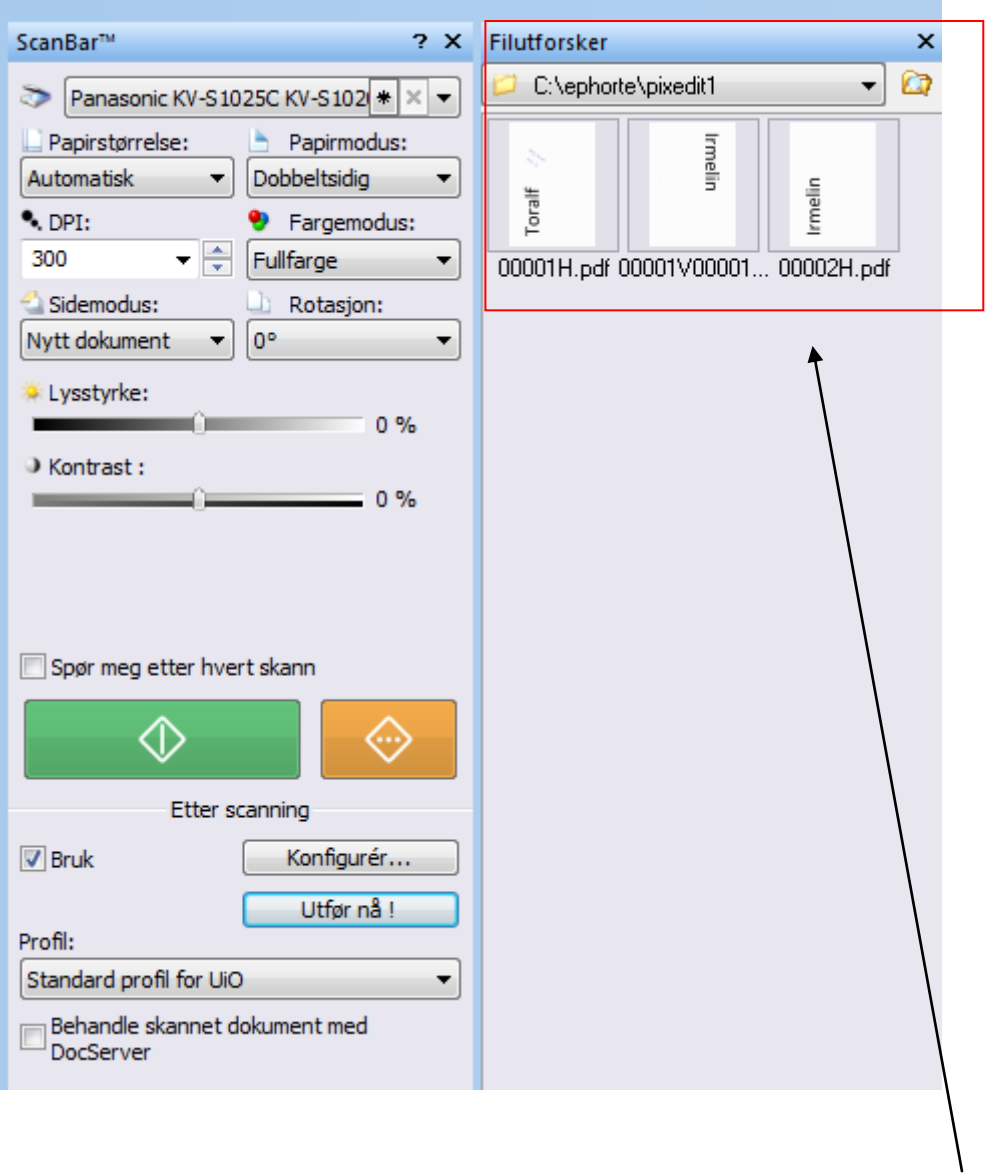

Dokumentene bli nå lagret i C:\ephorte\pixedit1 og du vil se at filmappen endres automatisk i filutforsker-vinduet.

 Gå til dokumentet i ePhorte som skal erstattes. Endrer status på journalposten til **M** og velg «**Nytt tekstdokumet**»

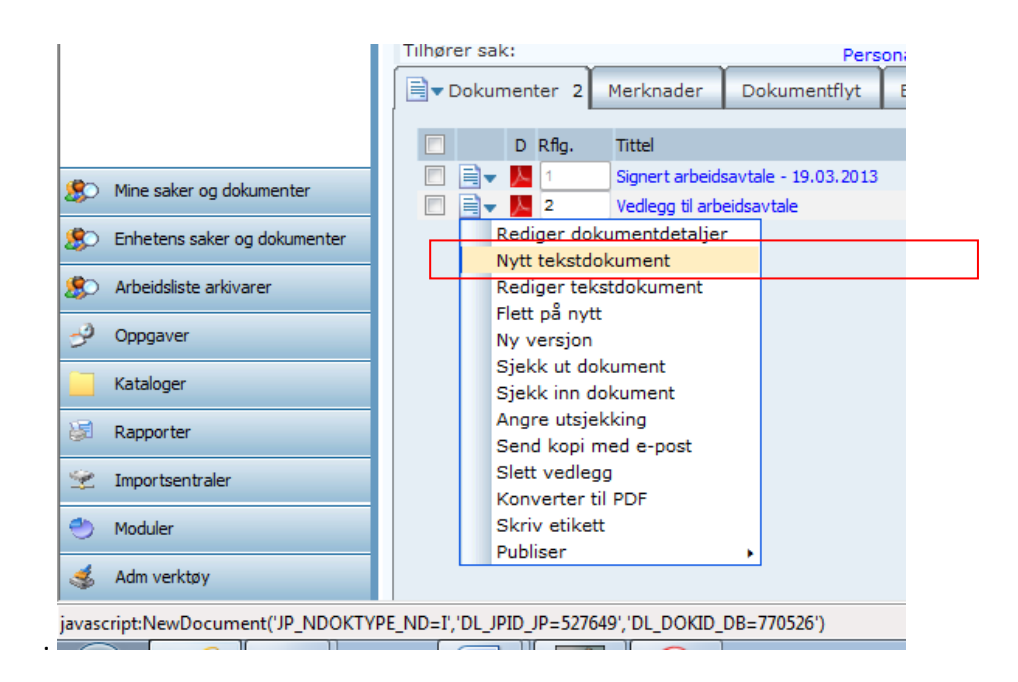

Velg **YES** for å erstatte dokumentet

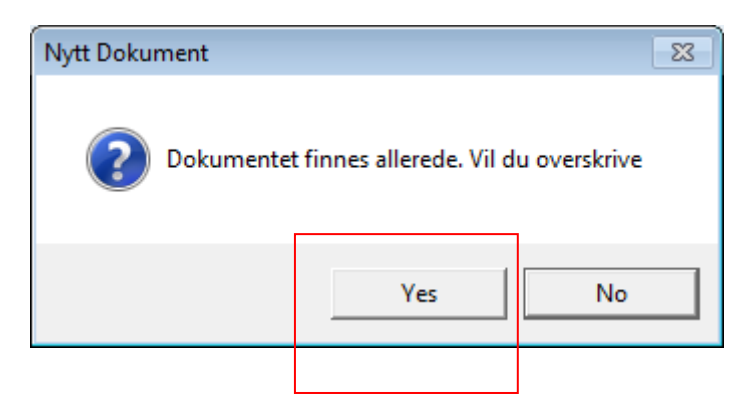

## Velg **Hent fil fra disk** og klikk **OK**

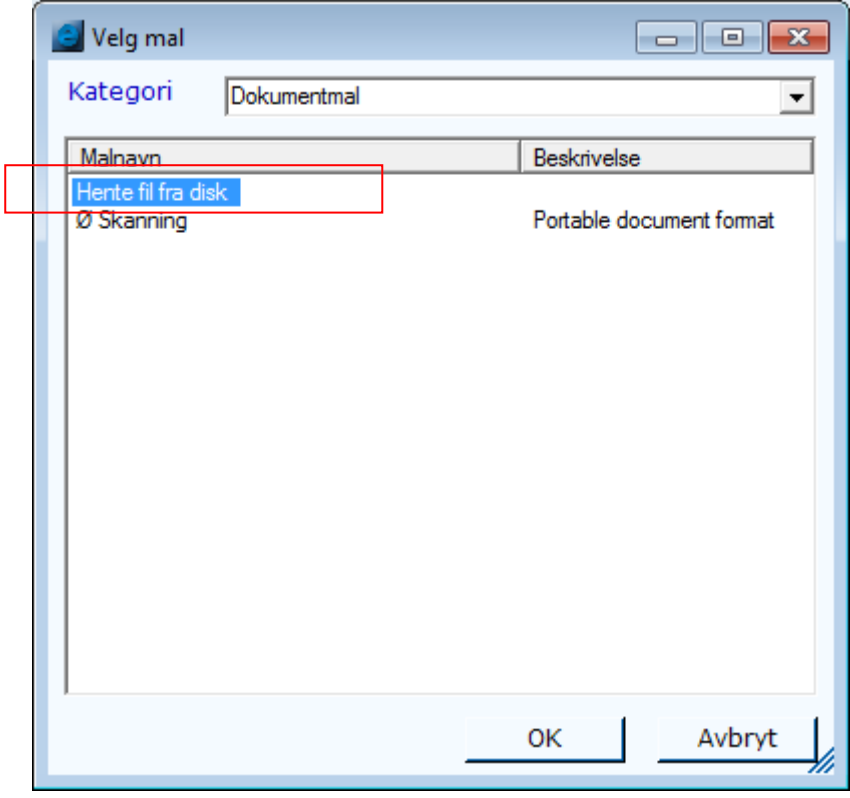

**Hent frem mappen hvor du har lagret** 

Det er som regel **C:\ephorte\pixedit1** eller på **M:området** - (stedet som er satt i profilen)

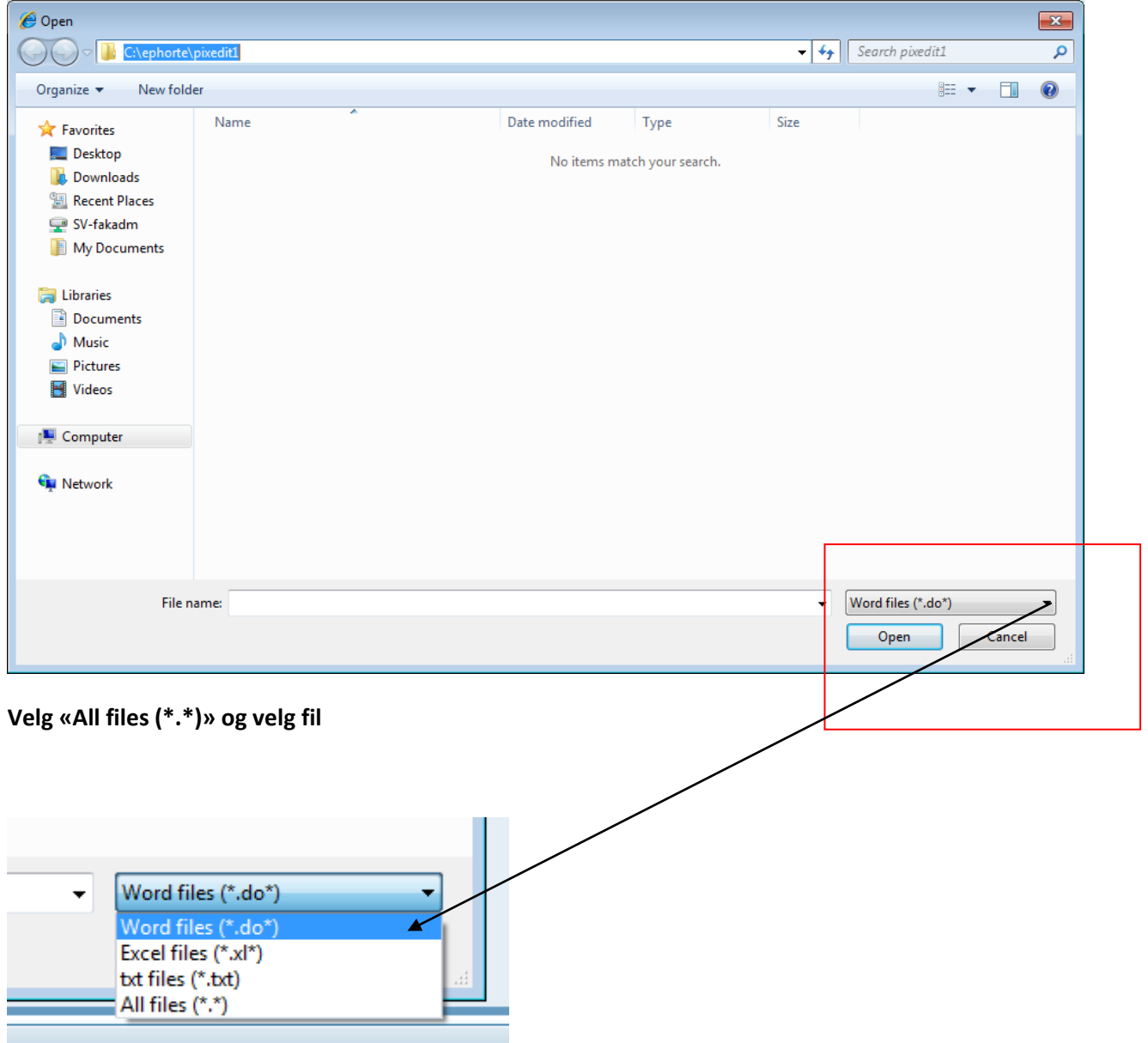

- Klikk på filen (dokumentet) du skal ha inn i ePhorte.
- Filen er nå erstattet.
- Husk å gå inn her igjen for å slette filen.

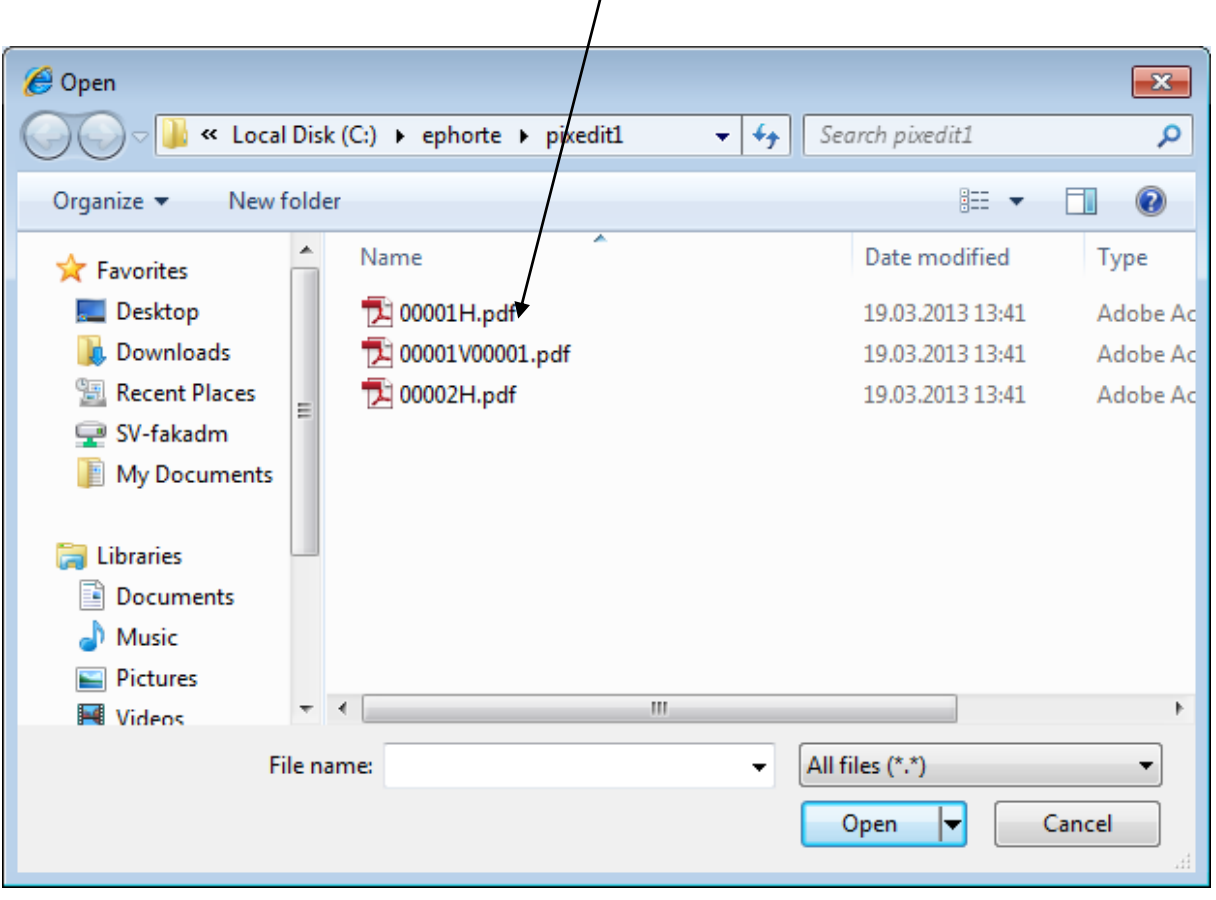

## **Nytt vedlegg**

En skanner dokumentet på samme måte som når en skal erstatte dokument. Velger nytt vedlegg på journalpostnivå og henter opp fil fra disk fra om rådet du satte som lagringssted i profilen.

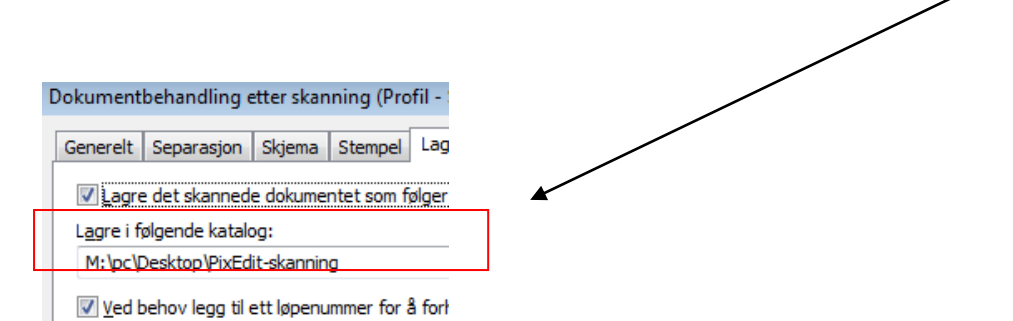